# **Creating a openITCOCKPIT Development System**

This documentation is related to openITCOCKPIT 4ത

- [Create a virtual machine](#page-0-0)
- [Prepare the operating system](#page-0-1)
	- [Install required packages for development](#page-1-0)
	- [Enable the "root" user](#page-1-1)
		- [Enable root login through SSH \(optional\)](#page-1-2)
- [Install openITCOCKPIT](#page-1-3)
	- [Setup openITCOCKPIT](#page-2-0)
	- [Setup phpMyAdmin \(optional\)](#page-2-1)
	- [Install PHP-Composer](#page-3-0)
- [Clone the source code from GitHub](#page-3-1)
	- [Fork the openITCOCKPIT repository](#page-3-2)
	- [Clone your personal repository \(recommended\)](#page-3-3)
	- [Clone official openITCOCKPIT repository \(only recommended if you do not have a GitHub account\)](#page-4-0)
	- [Install dependencies](#page-4-1)
		- [Install PHP dependencies](#page-4-2)
		- **•** [Install JavaScript dependencies](#page-4-3)
		- [Update database and fix file permissions](#page-4-4)
- [Enable openITCOCKPIT development mode \(permanently\)](#page-5-0)
- $\bullet$ [Start hacking](#page-5-1)
	- [Access the files from a remote system \(IDE\) \(optional\)](#page-5-2)
		- [Through NFS \(Linux and macOS clients\)](#page-5-3)
			- [Mount the NFS share on a Linux client](#page-5-4)
			- [Mount the NFS share on a macOS client](#page-5-5)
		- [Through SMB \(Window, Linux and macOS clients\)](#page-6-0)
			- $\bullet$  [Mount the SMB share on a Windows client](#page-7-0)
			- [Mount the SMB share on a macOS client](#page-8-0)
		- [Through SSH \(cross-platform depends on the IDE\)](#page-8-1)
- [Continue reading](#page-9-0)

## <span id="page-0-0"></span>Create a virtual machine

We recommend to create a new virtual machine (e.g. with [VirtualBox\)](https://www.virtualbox.org/) which fulfill the minimum requirements:

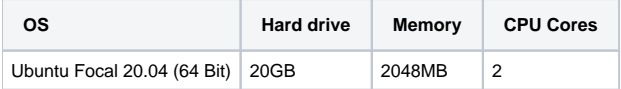

To access the virtual machine via the network, the easiest method is to use a "Bridged Network".

If you don't want to use a "Bridged Network" we recommend to add 2 network cards to the VM. On in "NAT" mode to access the internet and on in "Host-Only Network" so you can access the VM from your local computer.

Read more about networking with VirtualBox at:<https://www.virtualbox.org/manual/ch06.html>

If preferred you can also use "Ubuntu Desktop" to get a graphical environment.

## <span id="page-0-1"></span>Prepare the operating system

Please make sure that your system has installed the latest updates

```
sudo add-apt-repository universe
sudo apt-get update
sudo apt-get dist-upgrade
```
### <span id="page-1-0"></span>Install required packages for development

sudo apt-get dist-upgrade vim git tmux screen mc htop curl wget ca-certificates sysstat nfs-kernel-server sambacommon samba gnupg2 apt-transport-https

### <span id="page-1-1"></span>Enable the "root" user

By default the root user is disabled on Ubuntu.

Use sudo to switch to the root user.

sudo su

Set a new password for the root user with the command "passwd"

passwd

#### **passwd example**

```
root@oitc-dev:/home/dziegler# passwd
New password:
Retype new password:
passwd: password updated successfully
root@oitc-dev:/home/dziegler#
```
#### <span id="page-1-2"></span>**Enable root login through SSH (optional)**

Open the file "/etc/ssh/sshd\_config" and change the following line

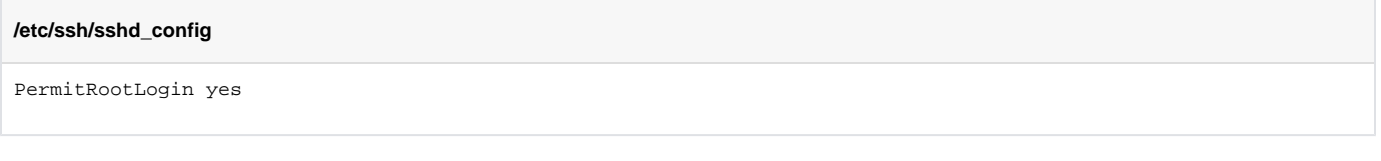

#### Apply the changes

systemctl restart sshd

You can now connect as root user via SSH.

## <span id="page-1-3"></span>Install openITCOCKPIT

As you want to setup a development system of openITCOCKPIT we assume that you are familiar with the openITCOCKPIT setup process. For more information on how to setup an openITCOCKPIT System, pease see: [https://openitcockpit.io/download\\_server/](https://openitcockpit.io/download_server/)

```
curl https://packages.openitcockpit.io/repokey.txt | sudo apt-key add -
echo "deb https://packages.openitcockpit.io/openitcockpit/$(lsb_release -sc)/stable $(lsb_release -sc) main" | 
sudo tee /etc/apt/sources.list.d/openitcockpit.list
sudo apt-get update
sudo apt-get install openitcockpit
```
### <span id="page-2-0"></span>Setup openITCOCKPIT

Use the setup wizard of openITCOCKPIT to create a user for the web interface. It's not required that the used email address exists.

sudo /opt/openitc/frontend/SETUP.sh  $\begin{minipage}{0.99\textwidth} \begin{tabular}{|c|c|c|c|} \hline & \multicolumn{2}{|c|}{0.99\textwidth} \begin{tabular}{|c|c|} \hline & \multicolumn{2}{|c|}{0.99\textwidth} \begin{tabular}{|c|c|} \hline & \multicolumn{2}{|c|}{0.99\textwidth} \begin{tabular}{|c|c|} \hline & \multicolumn{2}{|c|}{0.99\textwidth} \begin{tabular}{|c|c|} \hline & \multicolumn{2}{|c|}{0.99\textwidth} \begin{tabular}{|c|c|} \hline & \multicolumn{2}{|c|$ Setup openITCOCKPIT and create your first user. Please enter your first name Please enter your first nam<br>> Developer<br>Please enter your last name > Developer enter your email address. This will be the username for the login. ricuse enter your email datess. This will be the username for the togin.<br>> admin@example.org<br>The password must consist of 6 alphanumeric characters and must contain at least one digit Please enter a password for the login.  $>$  abc123  $P1a$ .<br>:onfirm your password Please co<br>> abc123 User "admin@example.org" created successfully Please enter the FQDN or IP address of your openITCOCKPIT Server. If you do not know your IP address enter a random one and change it via the interface later. System Address or FQDN?<br>
[oitc-dev] ><br>
Hostname was set to "oitc-dev" **Hostname was set to "oitc-dev"**<br>The installer will now as you for your mail configuration<br>This configuration is used by the interface and the monitoring engine to send emails.<br>The is recommended to install a local mail se Please enter the address of your mail server (e.g. mail.example.org) [127.0.0.1] ><br>Please enter the port of your mail server  $r257$ .<br>LITCOCKPIT requires a valid mail address to send emails. (e.g. openitcockpit@example.org) Please enter a sender email address<br>[openitcockpit@example.org] > e may looks like nain\idoe"</> or "iohn.doe@e kample.org If required, set a username, or leave it blank if you don't need a user .<br>Please enter your password, or leave it blank if you don't need a password -<br>E-Mail sender was set to "openitcockpit@example.org"<br>Mail configuration "/opt/openitc/frontend/config/email.php" saved successfully. Create MySQL partitions ... OK 

### <span id="page-2-1"></span>Setup phpMyAdmin (optional)

phpMyAdmin is a web based mysql database management tool. After the installation it is reachable at https://xxx.xxx.xxx.xxx/phpmyadmin. You can find the MySQL username and password in the file "/opt/openitc/etc/mysql/mysql.cnf"

sudo apt-get install phpmyadmin

```
MySQL username and password
```

```
dziegler@oitc-dev:~$ sudo cat /opt/openitc/etc/mysql/mysql.cnf
; Automatically generated for openITCOCKPIT scripts. DO NOT TOUCH!
[client]
database = openitcockpit
host = localhost
user = openitcockpit
password = zw8upknsKte2pGvn
port = 3306
dziegler@oitc-dev:~$
```
### <span id="page-3-0"></span>Install PHP-Composer

Composer is a package manager for php libraries and required for openITCOCKPIT development systems.

```
curl -o composer-setup.php https://getcomposer.org/installer
php composer-setup.php
sudo cp composer.phar /usr/local/bin/composer
```
## <span id="page-3-1"></span>Clone the source code from GitHub

openITCOCKPIT use git as version control system. The repository is publicly hosted on GitHub.

### <span id="page-3-2"></span>Fork the openITCOCKPIT repository

Even if not required it is highly recommended to create a personal fork of the official openITCOCKPIT repository.

It is required if you want to contribute to the openITCOCKPIt project. If you just want to look around (or have no GitHub account yet) you can clone the official openITCOCKPIT repository instead.

Fork the openITCOCKPIT repository:<https://github.com/it-novum/openITCOCKPIT> via the GitHub web interface.

<span id="page-3-3"></span>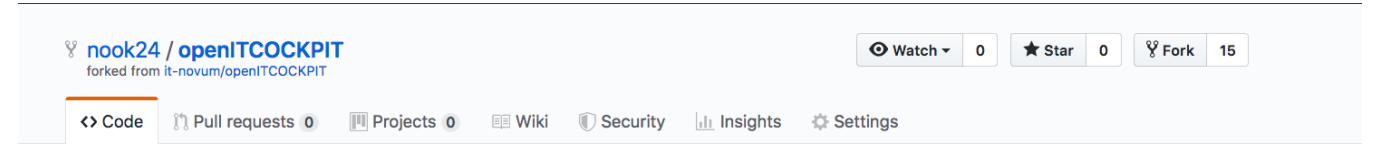

## **Forking it-novum/openITCOCKPIT**

It should only take a few seconds.

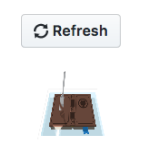

### Clone your personal repository (recommended)

#### Delete the data installed by apt

sudo su rm -rf /opt/openitc/frontend

#### Clone the repository (replace YOUR\_ACCOUNT\_NAME with your GitHub user)

```
cd /opt/openitc/
git clone -b development https://github.com/YOUR_ACCOUNT_NAME/openITCOCKPIT frontend
```
### <span id="page-4-0"></span>Clone official openITCOCKPIT repository (only recommended if you do not have a GitHub account)

Delete the data installed by apt

```
sudo su
rm -rf /opt/openitc/frontend
```

```
cd /opt/openitc/
git clone -b development https://github.com/it-novum/openITCOCKPIT frontend
```
### <span id="page-4-1"></span>Install dependencies

Please make sure to run all commands as root user (sudo su)

#### <span id="page-4-2"></span>**Install PHP dependencies**

```
cd /opt/openitc/frontend
composer install
rm -f /opt/openitc/frontend/config/app_local.php
```
#### <span id="page-4-3"></span>**Install JavaScript dependencies**

```
cd /opt/openitc/frontend
```
npm install

<span id="page-4-4"></span>**Update database and fix file permissions**

openitcockpit-update --cc --rights

## <span id="page-5-0"></span>Enable openITCOCKPIT development mode (permanently)

As developer you want to enable the development features of openITCOCKPIT such as printing error messages to the browser, enabling the global php methods "dd(\$var)" and "debug(\$var);" and force the browser to load uncompressed CSS and JavaScript files.

Please make sure to run all commands as root user (sudo su)

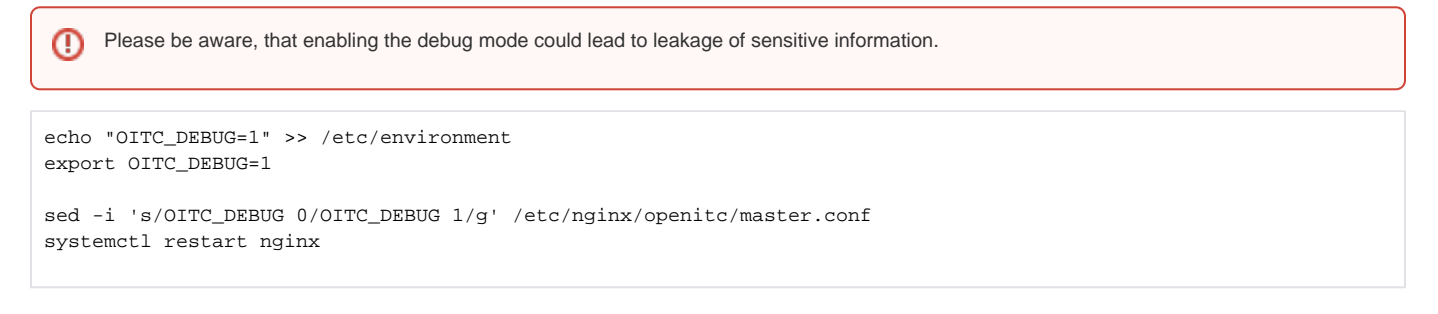

## <span id="page-5-1"></span>Start hacking  $\bullet$

### <span id="page-5-2"></span>Access the files from a remote system (IDE) (optional)

Most of the time your development environment (e.g. PhpStorm or Visual Studio Code) is not running on the same system as openITCOCKPIT does.

There are three common ways to access the source code from your IDE.

### <span id="page-5-3"></span>**Through NFS (Linux and macOS clients)**

Open the file "/etc/exports" on your openITCOCKPIT server and create a new record like this: (You can set access to a single ip address or to an entire subnet like in the given example. Please make sure to adjust the ip address to your network)

/opt/openitc/frontend/ 192.168.56.0/24(rw,no\_subtree\_check,no\_root\_squash,all\_squash,anonuid=33,anongid=33)

sudo exportfs -a

#### <span id="page-5-4"></span>**Mount the NFS share on a Linux client**

```
sudo apt-get install nfs-common
mkdir ~/openitcockpit-frontend
mount xxx.xxx.xxx.xxx:/opt/openitc/frontend ~/openitcockpit-frontend
```
Make sure to replace xxx.xxx.xxx.xxx with the ip address of your openITCOCKPIT server.

<span id="page-5-5"></span>You can now open the folder "~/openitcockpit-frontend" with your IDE.

umount ~/openitcockpit-frontend

#### **Mount the NFS share on a macOS client**

mkdir ~/openitcockpit-frontend sudo mount\_nfs -o resvport xxx.xxx.xxx.xxx:/opt/openitc/frontend ~/openitcockpit-frontend

Make sure to replace xxx.xxx.xxx.xxx with the ip address of your openITCOCKPIT server.

You can now open the folder "~/openitcockpit-frontend" with your IDE.

sudo umount ~/openitcockpit-frontend

### <span id="page-6-0"></span>**Through SMB (Window, Linux and macOS clients)**

First you need to setup the SMB daemon on the openITCOCKPIT Server.

sudo cp /etc/samba/smb.conf /etc/samba/smb.conf.backup

Replace your current smb configuration located at "/etc/samba/smb.conf" with the following file:

#### **/etc/samba/smb.conf**

```
[global]
    workgroup = WORKGROUP
    server string = %h server (Samba, Ubuntu)
#### Debugging/Accounting ####
    log file = /var/log/samba/log.%m
    max log size = 1000
    logging = file
    panic action = /usr/share/samba/panic-action %d
####### Authentication #######
    server role = standalone server
    obey pam restrictions = yes
    unix password sync = yes
    passwd program = /usr/bin/passwd %u
    passwd chat = *Enter\snew\s*\spassword:* %n\n *Retype\snew\s*\spassword:* %n\n 
*password\supdated\ssuccessfully* .
    pam password change = yes
    security = user
    guest only = yes
    map to guest = bad user
    guest account = nobody
############ Misc ############
    usershare allow guests = yes
#======================= Share Definitions =======================
[frontend]
    path = /opt/openitc/frontend
    available = yes
    browseable = yes
    guest ok = no
    writeable = yes
    create mask = 0644
    directory mask = 0755
    force user = www-data
    valid users = www-data
```
Set a password for the user "www-data" to access the data via samba.

smbpasswd -a www-data

#### Apply the changes

sudo systemctl restart smbd

#### <span id="page-7-0"></span>**Mount the SMB share on a Windows client**

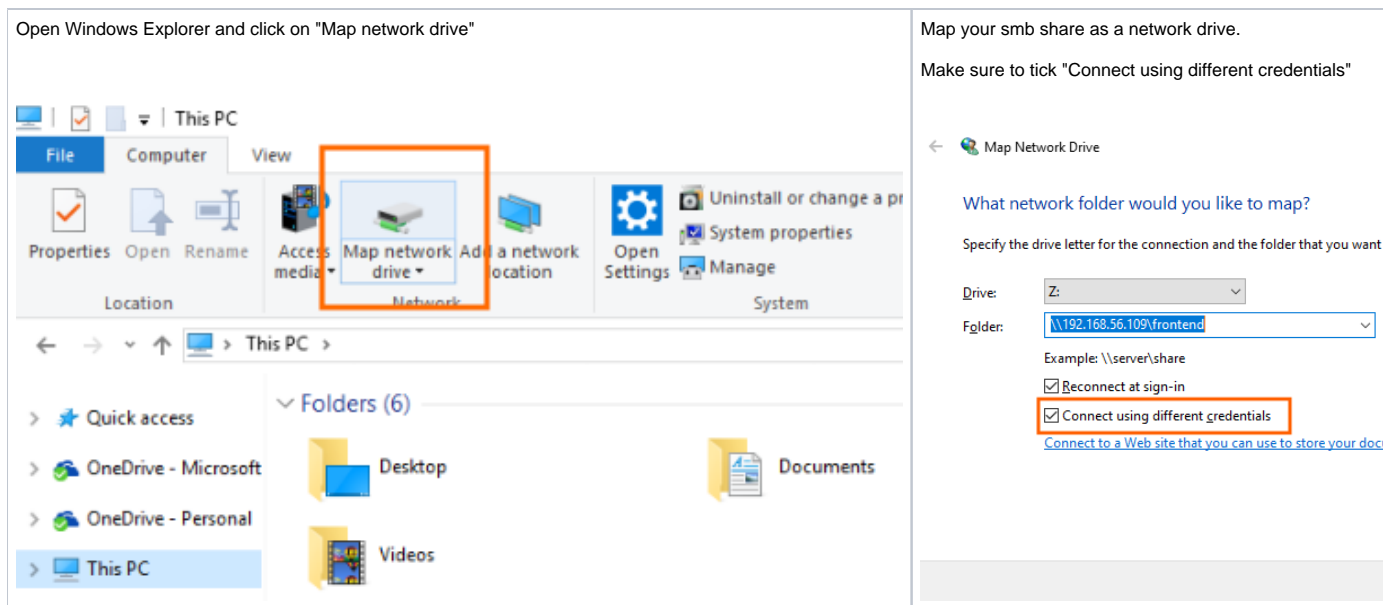

Open "Z:\" with your IDE

Help: <https://support.microsoft.com/en-us/help/4026635/windows-10-map-a-network-drive>

#### <span id="page-8-0"></span>**Mount the SMB share on a macOS client**

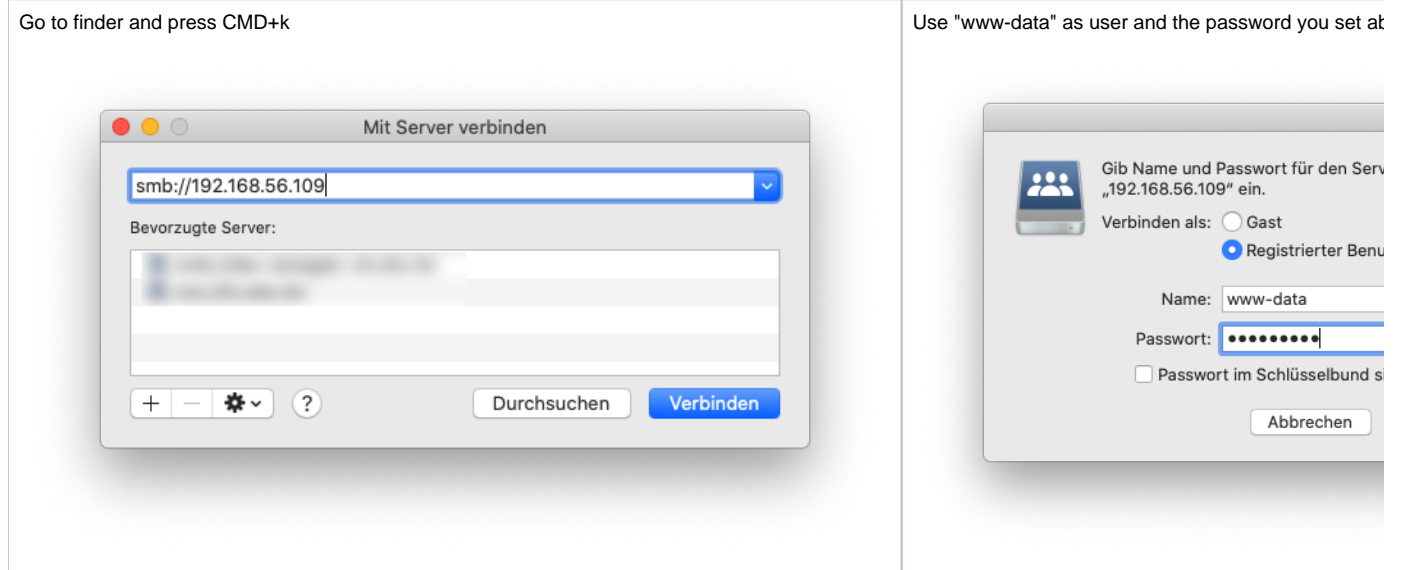

Open "/Volumes/frontend" with your IDE

### <span id="page-8-1"></span>**Through SSH (cross-platform - depends on the IDE)**

Many IDEs support to access remote files via FTP, SFTP or SSH. The setup process depends on the IDE you like to use.

Please search the web for something like "<IDE NAME> remote ssh project".

Setup for PhpStorm:<https://www.jetbrains.com/help/phpstorm/create-new-project-add-remote-server.html>

Setup for Visual Studio Code:<https://code.visualstudio.com/docs/remote/ssh>

# <span id="page-9-0"></span>Continue reading

- [Creating a new openITCOCKPIT Module](https://docs.it-novum.com/display/ODE/Creating+a+new+openITCOCKPIT+Module)
- [Creating a new openITCOCKPIT check plugin](https://docs.it-novum.com/display/ODE/Creating+a+new+openITCOCKPIT+check+plugin)
- [Create your own openITCOCKPIT translation](https://docs.it-novum.com/display/ODE/Create+your+own+openITCOCKPIT+translation)